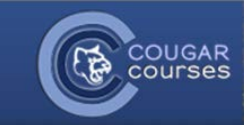

## **Groups and Groupings – 3.2 – Allowing Students to Self-select a Group**

## **Why Do This**

Using groups allows you to restrict the number of students working on a project, participating in the same forum discussion or other activities. The Group self-selection feature allows you to provide students with activity options, fostering motivation and participation. For example, students can join the wiki group researching their preferred topic or a forum dedicated to their area of interest within a field.

- 1. Log onto Cougar Courses and go to the main page of your course.
- 2. Click **Turn editing on**.

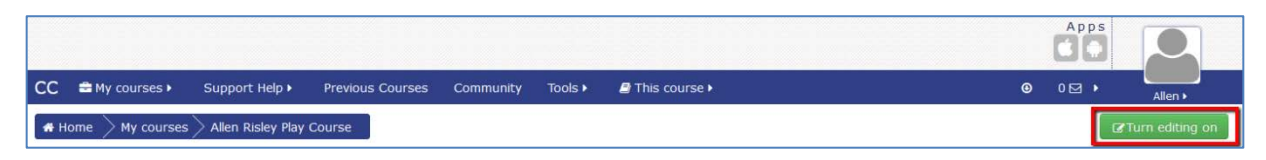

## **Overview**

*Before you can use the self-selection feature, you must have groups set up in your course. If you wish to have different groups for different activities, use groupings. See* [Creating Groups and Groupings](http://cc2012.csusm.edu/mod/resource/view.php?id=14934) *in Faculty Resources for instructions. If the groups are related to a Cougar Courses activity, you must have group mode enabled in that activity. Place the group self-selection activity before the related Cougar Courses activity on your course page.*

In the top content section, click the **Add an Activity** dropdown, select **Group self-selection** and click the **Add** button.

- 3. Enter a **Name** and **Description**.
- 4. *Select group from grouping* choose **All groups** if you are not using groupings, **or select the grouping** name if you have previously created a grouping.
- 5. *Max members per group* **Enter a numeric limit** for group sizes, 0 being unlimited.
- 6. Set dates available if desired:
	- a. O*pen from*  Click the **Enable check box,** then **set the first date and time** students will be able to select a group.
	- b. *Open until* Click the **Enable check box**, then **select the last date/time** students will be able to enroll in a group.

*Note:* Use the *Open until* date to ensure student self-select into groups before the start of their subsequent group activity.

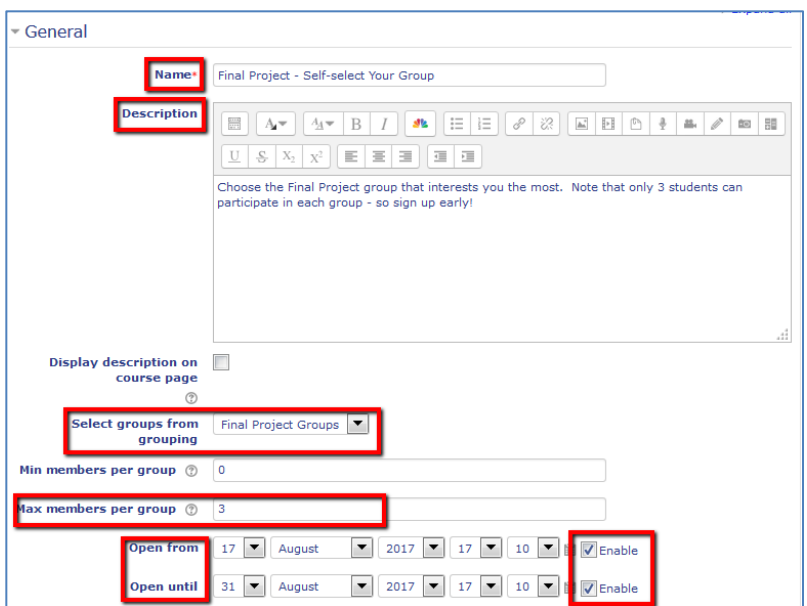

7. Scroll to the bottom and click **Save and return to course.**

*Note:* If you **Save and display**, switch your role to Student in order to accurately check how this activity displays to students.

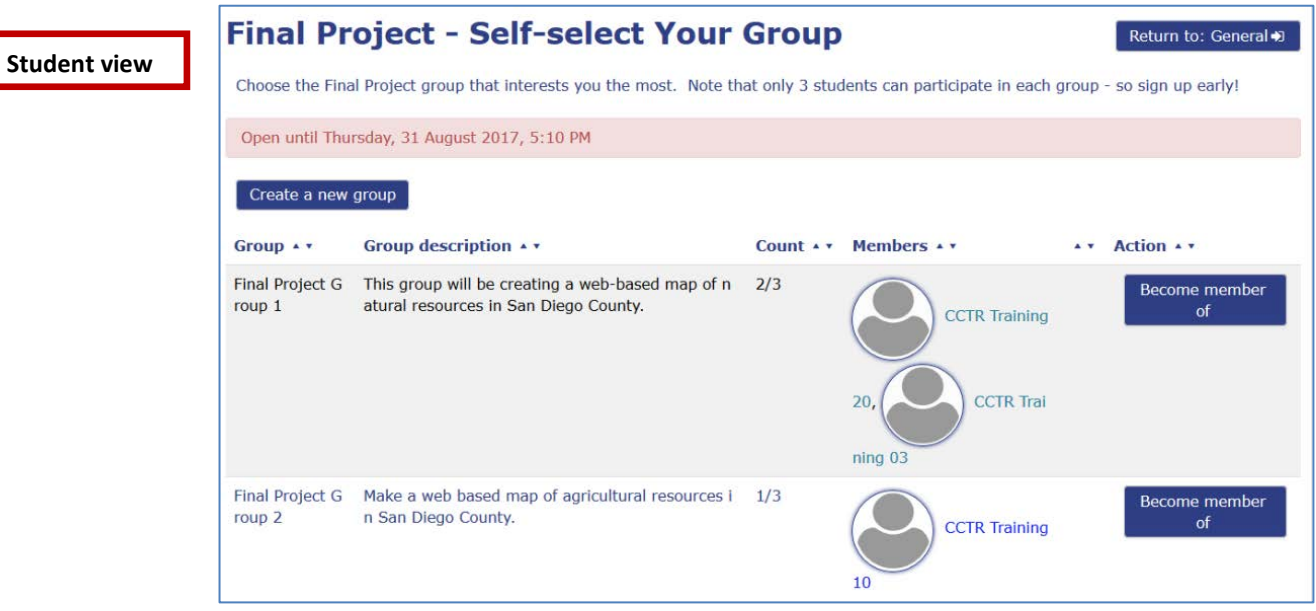